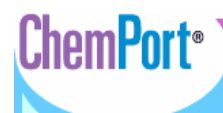

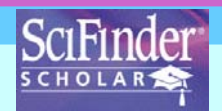

ChemPort เป็น Linking Technology ขัดทำโดย Chemical Abstract Service (CAS) ในชุดฐานข้อมูล CU Reference Databases ที่บอกรับ คือ SciFinder Scholar เพื่อบริการใหผูใชไดเขาถึง บรรณานุกรม บทคัดยอ และเอกสารฉบับเต็ม จาก วารสารอิเล็กทรอนิกส์มากกว่า 6,500 ชื่อ ของสำนักพิมพ์กว่า 370 แห่ง ครอบคลุมวิทยาศาสตร์หลายสาขา เช่น Chemistry, Biology, Engineering เป็นต้น ChemPort สามารถสืบค้นหรือไล่เรียงชื่อวารสาร และชื่อสำนักพิมพ์ เพื่อ Link <sup>ไ</sup>ปยังวารสารหรือ สํานักพิมพที่ใหบริการบนอินเตอรเน็ต ถาสิ่งพิมพใดบอกรับออนไลนจะเขาใชฉบับเต็มได

#### **การเขาใช**

n สืบคนออนไลนผานเว็บเบราวเซอรไปที่

http://www.car.chula.ac.th/curef-db/slist.html#science

#### o เลือก ChemPort ไดดังภาพ

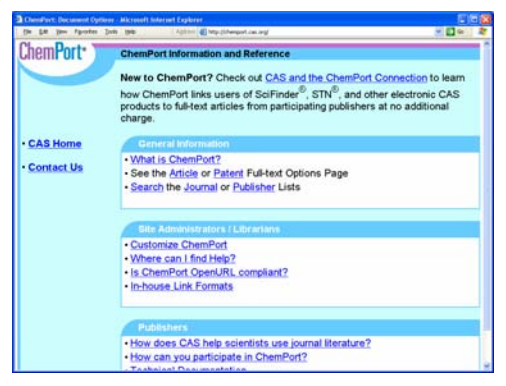

### **การสืบคนชื่อวารสาร**

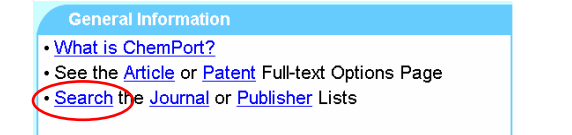

### **Q** เลือก Search

o พิมพชื่อเต็มหรือบางสวนของชื่อวารสารลงในกรอบ

#### รับคําคน

**Q** คลิกเลือก <u>O</u> Journal Title

## $\Omega$  คลิกปุ่ม <sup>Search</sup> เพื่อสืบค้น ได้ดังภาพ

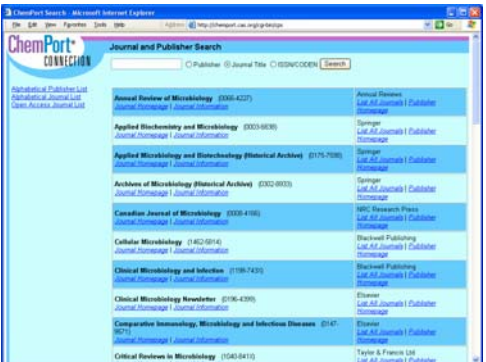

#### **การสืบคนชื่อสํานักพิมพ**

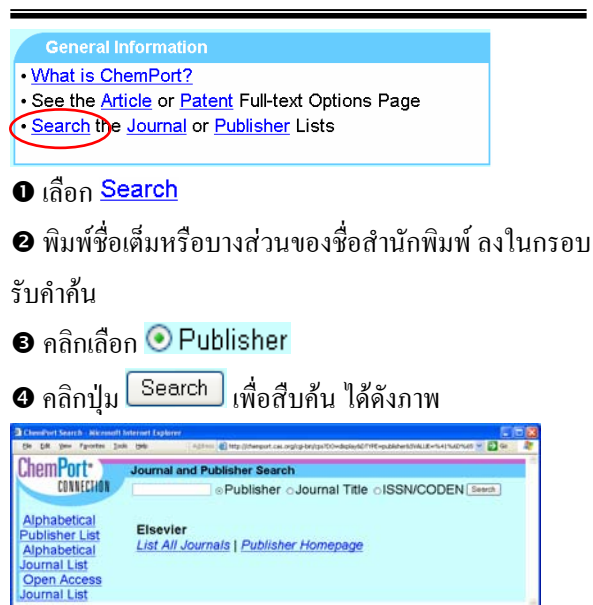

## **ไลเรียงตามชื่อวารสาร**

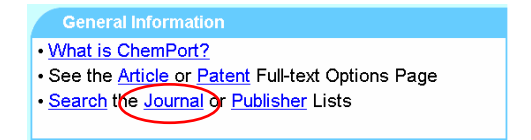

### **O** เลือก Journal

## $\bm{e}$  เลือกลำดับอักษรตัวแรกของชื่อวารสารที่ต้องการ  $\text{(A-Z)}$

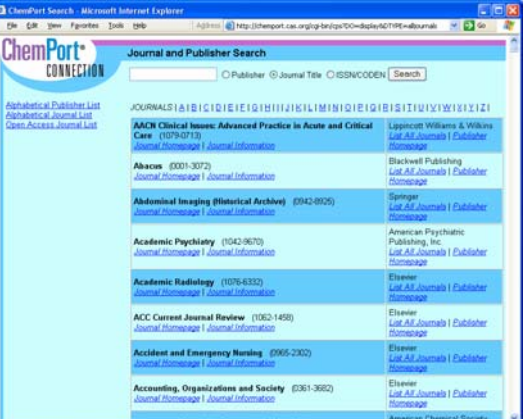

#### **ไลเรียงตามชื่อสํานักพิมพ**

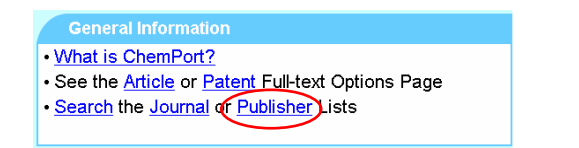

#### 0 เลือก Publisher

 $\bm{e}$  เลือกลำดับอักษรตัวแรกของชื่อสำนักพิมพ์ที่ต้องการ  $(A-Z)$ 

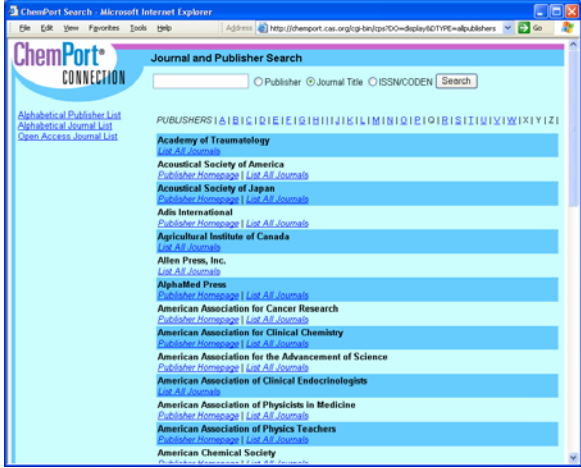

### **การแสดงผลการสืบคนและไลเรียงตามชื่อวารสาร**

รูปแบบการแสดงผลการสืบคนและไลเรียงตามชื่อวารสาร เหมือนกัน ดังภาพ

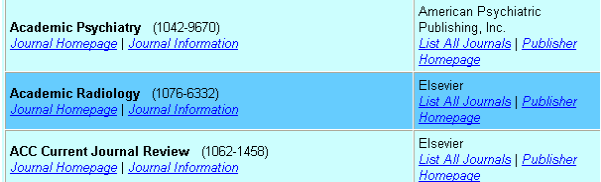

ประกอบด้วย 2 คอลัมน์ คือ ชื่อวารสาร/ISSN (Link: Journal Homepage, Journal Information) และ ชื่อสํานักพิมพ (Link: List All Journals, Publisher Homepage)

0 คลิก *Journal Homepage* ถ้าต้องการ Link ไปยัง Homepage ของหน้าวารสาร ดังตัวอย่างภาพ

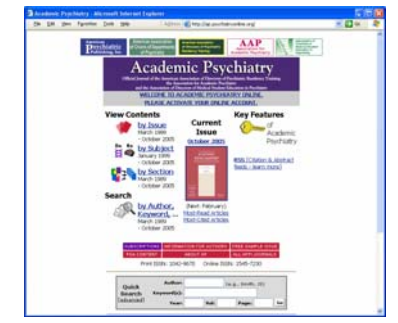

## $\,$  คลิก <u>Journal Information</u> ถ้าต้องการทราบข้อมูล

#### วารสาร ดังตัวอย่างภาพ

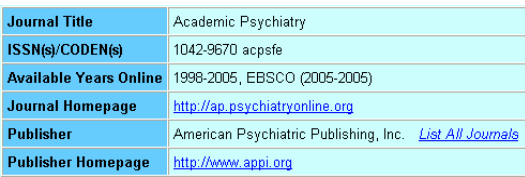

### **การแสดงผลการสืบคนและไลเรียงตามชื่อ สํานักพิมพ**

#### รูปแบบการแสดงผลการสืบคนและไลเรียงตามชื่อ

สำนักพิมพ์ เหมือนกัน ดังภาพ

**American Association for Cancer Research** Publisher Homepage | List All Journals

**American Association for Clinical Chemistry** <mark>Publisher Homepage | <u>List All Journ</u>s</mark>

American Association for the Advancement of Science Publisher Homepage | List All Journals

## 0 คลิก *Publisher Homepage* ถ้าต้องการ Link ไปยัง

#### Homepage ของสํานักพิมพดังตัวอยางภาพ

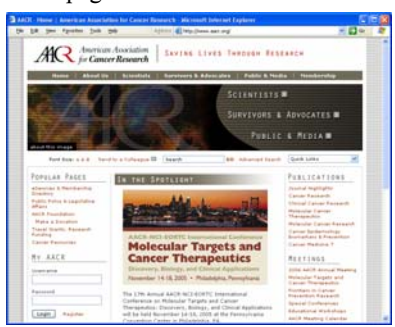

# $\, \boldsymbol{e} \,$ คลิก <mark>List All Journals</mark> ถ้าต้องการแสดงวารสารทุก รายชื่อของสำบักพิบพ์ ดังตัวอย่างกาพ

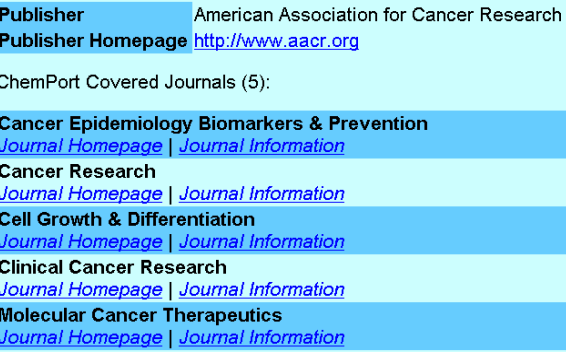

จัดทําโดย: ประชุม ศุภาลัยวัฒน สถาบันวิทยบริการ จุฬาลงกรณมหาวิทยาลัย (ฉบับพิมพครั้งที่ 1) พฤศจิกายน 2548